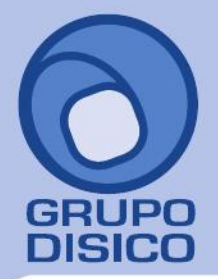

José Joaquín Arriaga No. 72 Altos Colonia Obrera Delegación Cuauhtémoc C.P. 06800, México D.F. Tels: 5681-3077, 3097-5629

# **Guía para importación de versión SuperCONTABILIDAD 2002 para Windows a SuperCONTABILIDAD 2014**

En esta guía explicara la manera de como importar una **SuperCONTABILIDAD 2002W** a **SuperCONTABILIDAD 2014**. Esta opción se encuentra dentro del sistema en el **Menú Utilerías** y seleccione el submenú **Importación / Exportación**  y después seleccionar la opción **Importación de versión anterior a SC2007. Índice** 

**1.0. Importación de SuperCONTABILIDAD 2002W a SuperCONTABILIDAD 2003** 

**2.0. Importación de SuperCONTABILIDAD 2003 a SuperCONTABILIDAD 2006** 

**3.0. Importación de SuperCONTABILIDAD 2006 a SuperCONTABILIDAD 2012** 

#### **1. Importación de SuperCONTABILIDAD 2002W a SuperCONTABILIDAD 2003**

Cuando tengamos que importar la contabilidad de la versión SuperCONTABILIDAD 2002W a SuperCONTABILIDAD 2014 se tendrá que realizar lo siguiente:

Pasar nuestra contabilidad 2002 a versión 2003, abrimos nuestro sistema SuperCONTABILIDAD 2003 y seleccionamos **Mantenimiento** e **IMPORTAR una empresa** y hacemos clic en **Siguiente** como se muestra en la imagen:

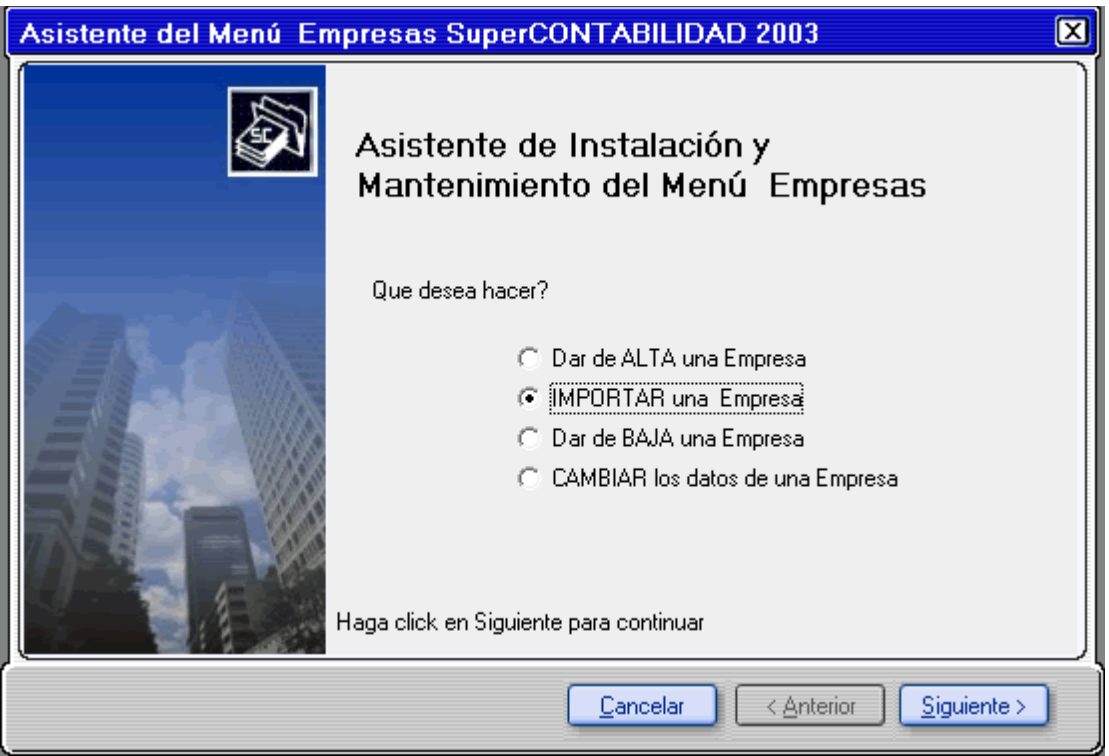

En seguida seleccionamos la opción **Importar Empresa de SuperCONTABILIDAD Windows (.mdb)** y damos clic en **Siguiente** como se muestra en la imagen:

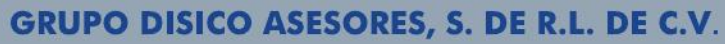

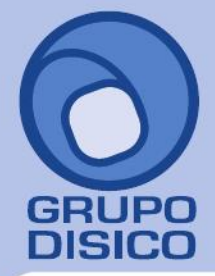

José Joaquín Arriaga No. 72 Altos Colonia Obrera Delegación Cuauhtémoc C.P. 06800, México D.F. Tels: 5681-3077, 3097-5629

En la siguiente ventana en la opción **Seleccione la trayectoria de la base de datos de ENTRADA (base de datos EXISTENTE):** seleccionaremos el archivo que se encuentra en la trayectoria *C:\GRUPO DISICO\CONTAB\BASEDATOS.mdb,* 

*Nota: En la Versión SuperCONTABILIDAD 2002W el sistema creaba una base de datos única en la cual colocaba las cuentas contables y el directorio, y los ejercicios contables las creaba en otro archivo .mdb.* 

*Ejemplo: BASEDATOS.mdb, BASEDATOS2005.mdb, BASEDATOS2006.mdb, etc.,* en **Seleccione la trayectoria de la base de datos de SALIDA (base de datos NUEVA):** seleccionaremos la trayectoria en donde se ubicara nuestro archivo que importaremos *C:\GRUPO DISICO\SC2003\_DATOS\BASEDATOS2005.mdb***,** y en **Seleccione el ejercicio que desea importar** en este caso el 2005 y automáticamente el sistema colocara a la base de datos el 2005, por eso es importante que el nombre de la base de datos no tenga año, *Ejemplo si el nombre es BASEDATOS.mdb, al hacer la importación el sistema la agregara el 2005 y quedaría BASEDATOS2005.mdb,* y seleccionamos **Importar** como se muestra en la siguiente imagen:

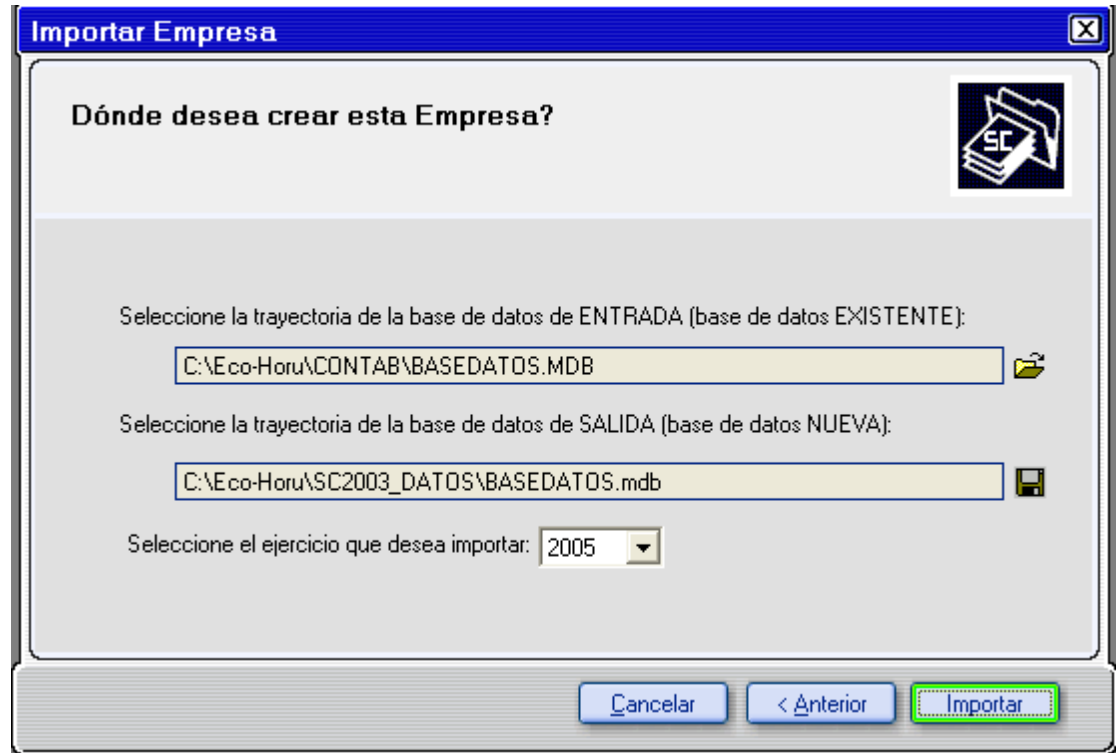

Después de realizar lo anterior vamos a identificar nuestra empresa y tecleamos el nombre de la empresa y damos clic en **siguiente** como se muestra a continuación:

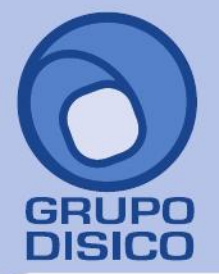

José Joaquín Arriaga No. 72 Altos Čolonia Obrera Delegación Cuauhtémoc C.P. 06800, México D.F. Tels: 5681-3077, 3097-5629

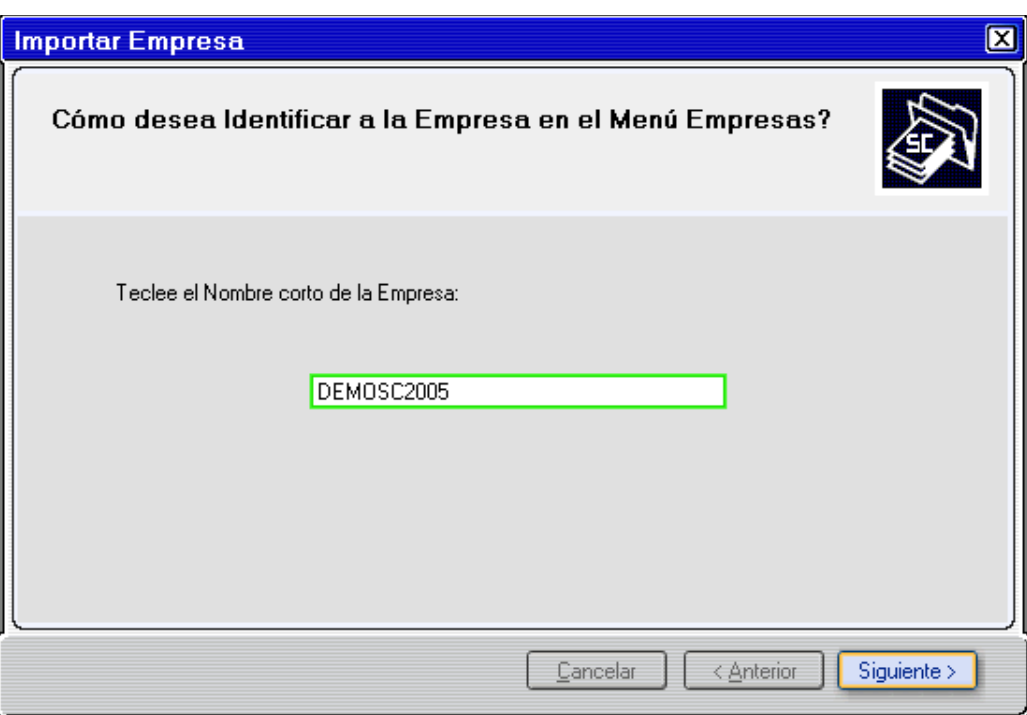

El sistema hará la conversión de 2002 a 2003 y se mostrara la siguiente venta:

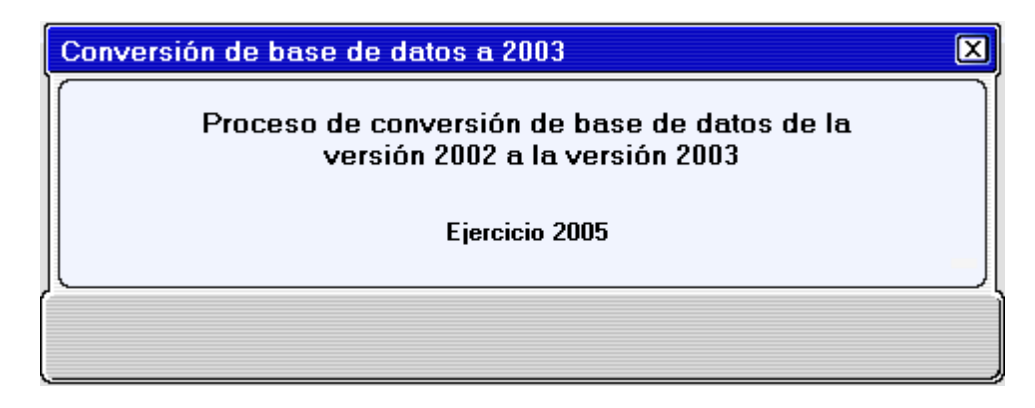

damos **Finalizar** y nuestra empresa ya está importada a SuperCONTABILIDAD 2003, así sucesivamente seguimos importando los ejercicios siguientes pero recordando que siempre seleccionaremos el archivo donde se encuentran las cuentas contables y el directorio, y en la opción del ejercicio que se desea importar seleccionamos el año, *Ejemplo: si deseamos importar el ejercicio 2006 entonces seleccionamos en Seleccione la trayectoria de la base de datos de ENTRADA (base de datos EXISTENTE): C:\GRUPO DISICO\CONTAB\BASEDATOS.mdb* y en *Seleccione la trayectoria de la base de datos de SALIDA (base de datos NUEVA): C:\GRUPO DISICO\SC2003\_DATOS\BASEDATOS.mdb* y en *Seleccione el ejercicio que desea importar: 2006.* 

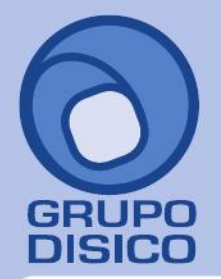

José Joaquín Arriaga No. 72 Altos Čolonia Obrera Delegación Cuauhtémoc C.P. 06800, México D.F. Tels: 5681-3077, 3097-5629

## **2. Importación de SuperCONTABILIDAD 2003 a SuperCONTABILIDAD 2006**

Para pasar nuestra contabilidad 2003 a versión 2006, abrimos nuestro sistema SC2006 y seleccionamos **Mantenimiento** e **IMPORTAR/RECUPERAR una Empresa** y hacemos clic en **Siguiente** como se muestra en la imagen:

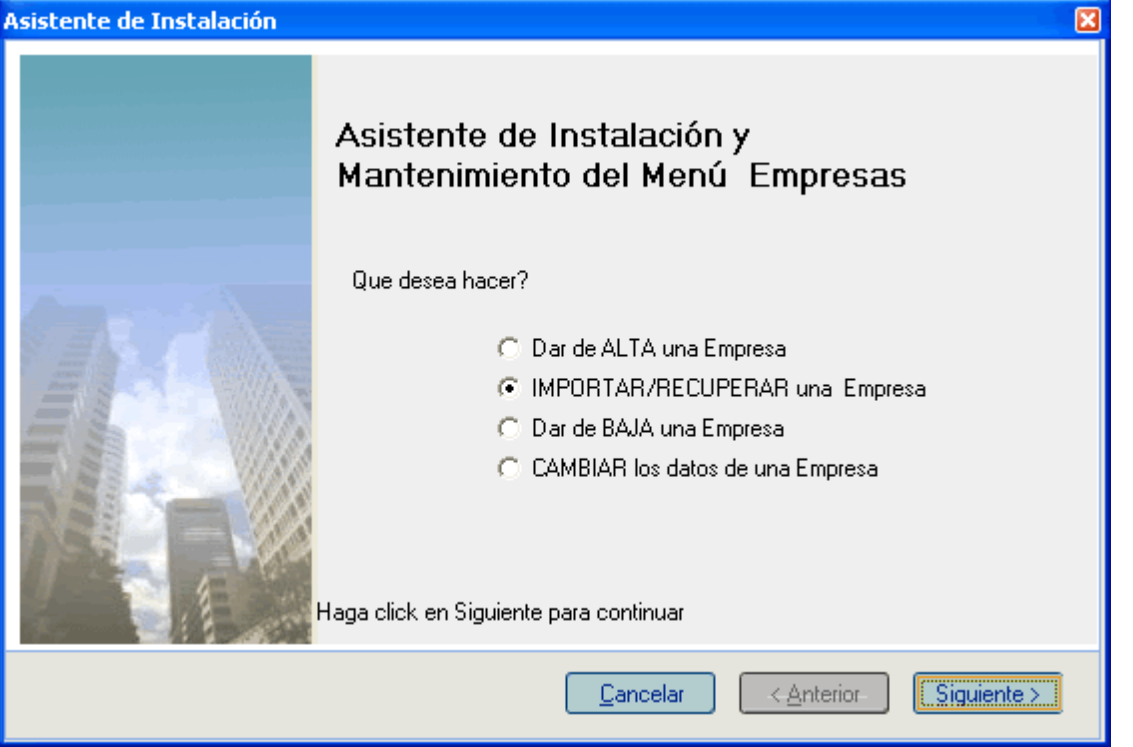

En seguida seleccionamos la opción **Importar Empresa de SuperCONTABILIDAD Windows (access.mdb)** y damos clic en **Siguiente** como se muestra en la imagen:

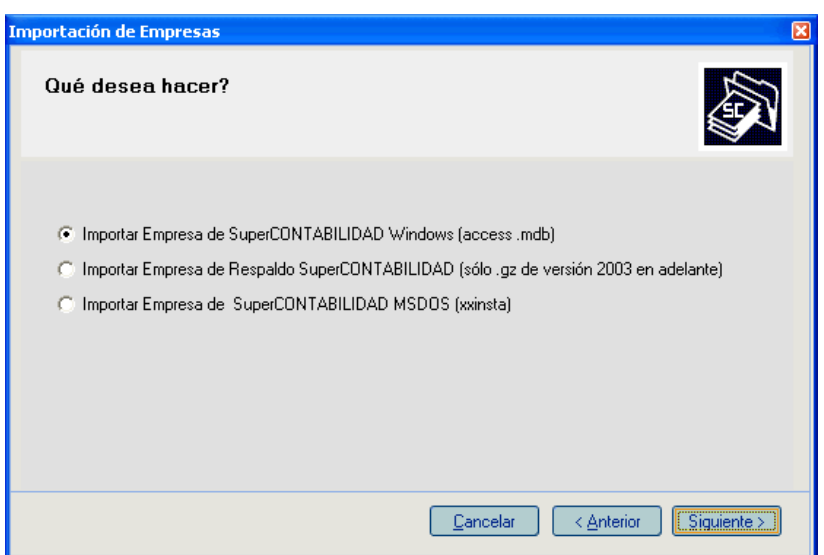

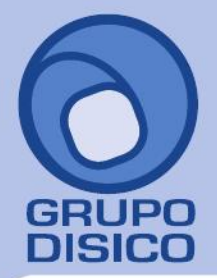

José Joaquín Arriaga No. 72 Altos Čolonia Obrera Delegación Cuauhtémoc C.P. 06800, México D.F. Tels: 5681-3077, 3097-5629

En la siguiente ventana en la opción **Seleccione la trayectoria de la base de datos de ENTRADA (base de datos EXISTENTE):** seleccionaremos el archivo que se encuentra en la trayectoria *C:\GRUPO DISICO\SC2003\_DATOS\BASEDATOS2005.mdb,* y en **Seleccione la trayectoria de la base de datos de SALIDA (base de datos NUEVA):** seleccionaremos la trayectoria en donde se ubicara nuestro archivo que importaremos *C:\GRUPO DISICO\SC2006\_DATOS\BASEDATOS2005.mdb* y seleccionamos **Importar** como se muestra en la siguiente imagen:

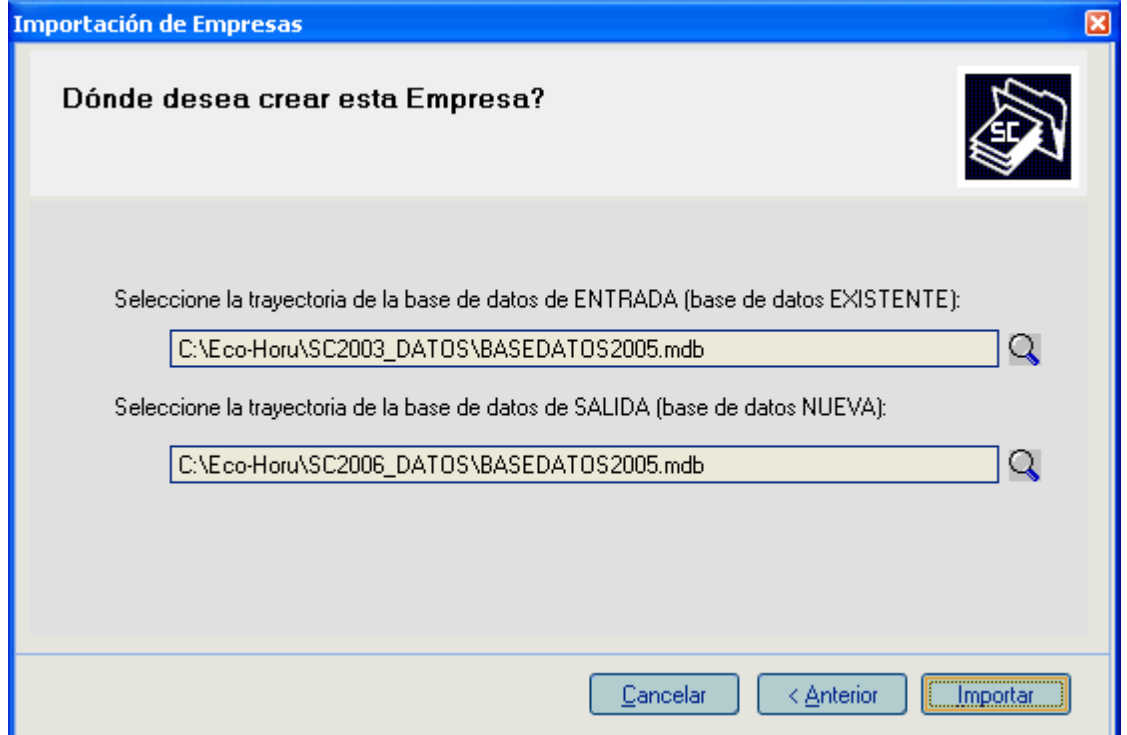

Después de realizar lo anterior vamos a identificar nuestra empresa y tecleamos el nombre de la empresa y damos clic en **siguiente** como se muestra a continuación:

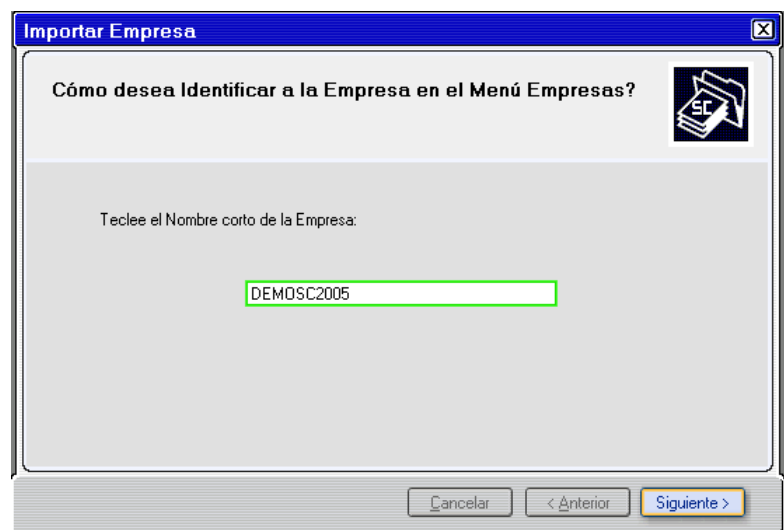

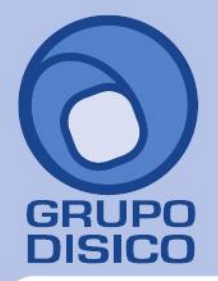

José Joaquín Arriaga No. 72 Altos Colonia Obrera Delegación Cuauhtémoc C.P. 06800, México D.F. Tels: 5681-3077, 3097-5629

El sistema hará la conversión de 2003 a 2006 y se mostrara la siguiente venta:

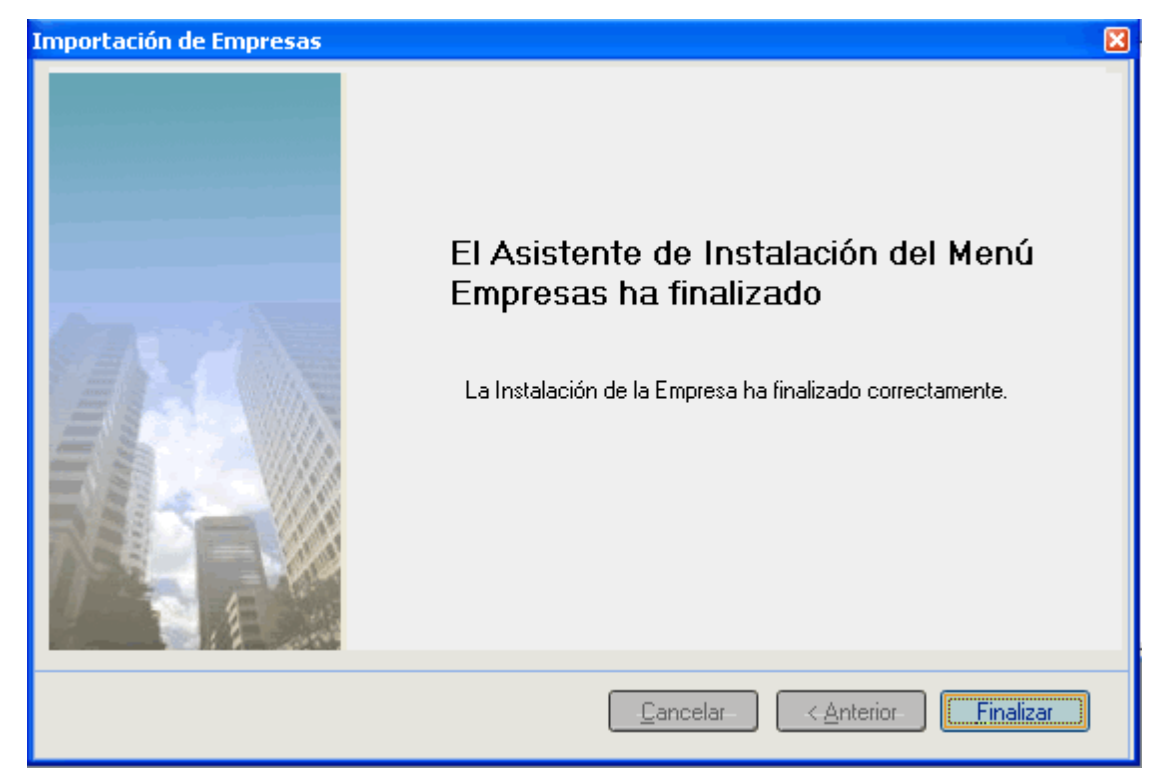

Selecciona la base de datos del Menú Empresas y da doble clic para entrar, va a correr una reparación pero le marcara un error, cancela la reparación y entra al Menú Diario, Fecha de proceso y la cambia a 31 de Diciembre del 2005 de ahí entra al Menú Utilerías, a la opción Reparar/ reprocesar base de datos y listo su base de datos ya está importada a versión 2006.

### **3. Importación de SuperCONTABILIDAD 2006 a SuperCONTABILIDAD 2014**

Para pasar nuestra contabilidad 2006 a versión 2010, abrimos nuestro sistema SuperCONTABILIDAD 2010, creamos la empresa nueva a cómo vamos a identificarla y seleccionamos el Menú **Utilerías, Importación / Exportación, Importación de versión anterior a SuperCONTABILIDAD 2007** como se muestra en la imagen:

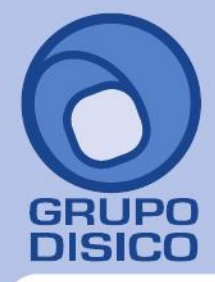

José Joaquín Arriaga No. 72 Altos<br>Colonia Obrera Delegación Cuauhtémoc C.P. 06800, México D.F.<br>7- Tels: 5681-3077, 3097-5629

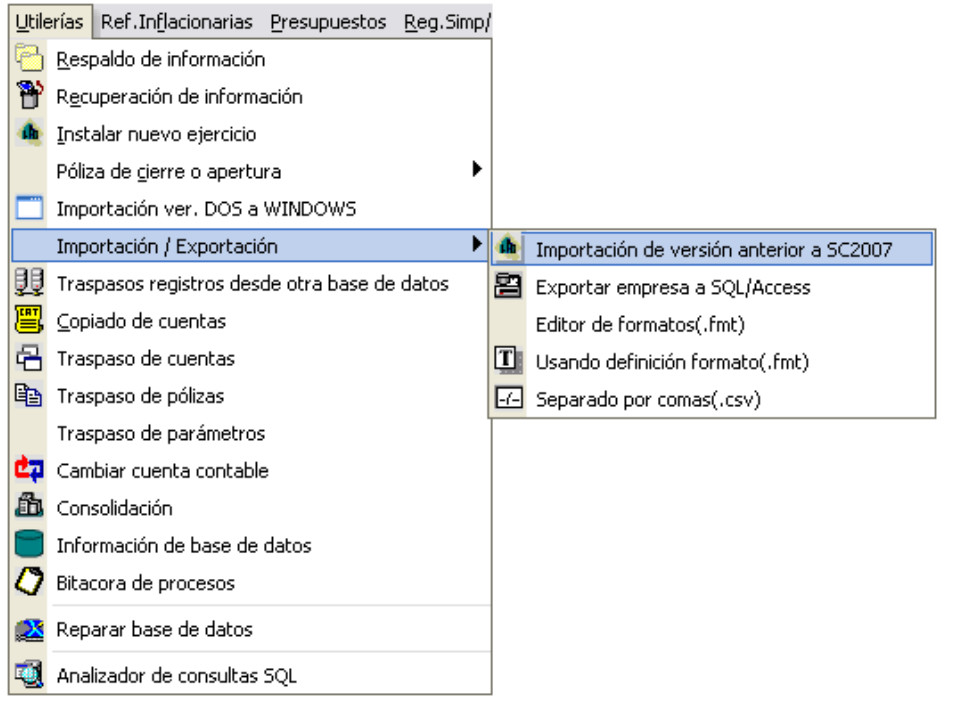

Ya seleccionada esa opción nos aparecerá la siguiente imagen en la cual seleccionaremos en **Importar desde** la ubicación de nuestra base de datos la cual vamos a importar en este caso *C:\GRUPO DISICO\SC2006\_DATOS\BASEDATOS2005.mdb* **(En este caso es el ejercicio 2005)**, en **Seleccionar Todos**  seleccionaremos las tablas que queremos importar, en este caso activamos la casilla **Seleccionar Todos,** y damos clic en **Generar.**

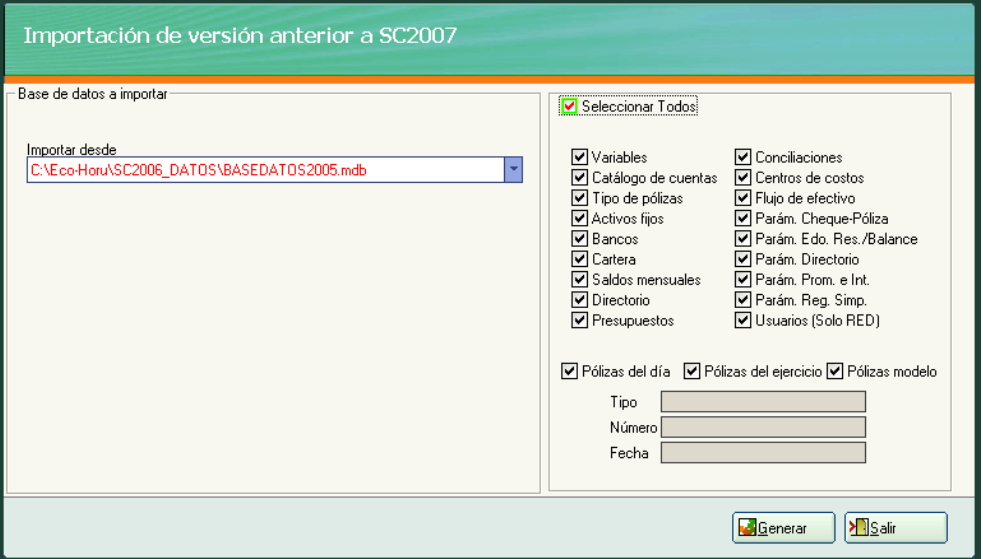

Y listo nuestra base de datos ya está importada a **SuperCONTABILIDAD 2014.**